# 網頁版Google Meet進入會議之操作

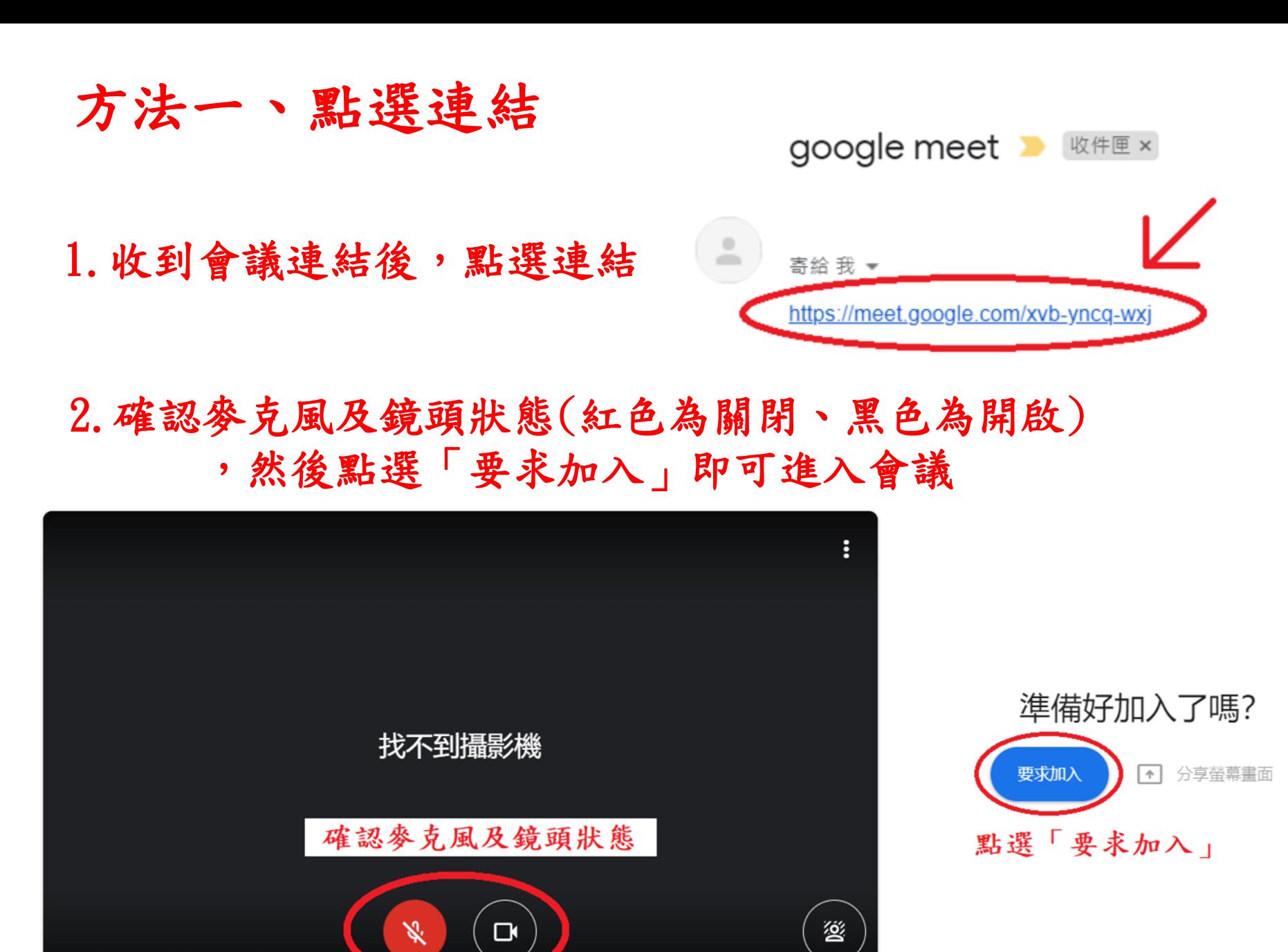

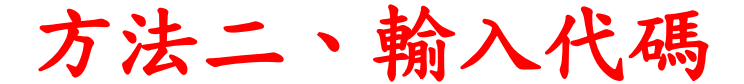

#### 1.進入Google首頁點選右上角之應用程式,然後選擇Meet

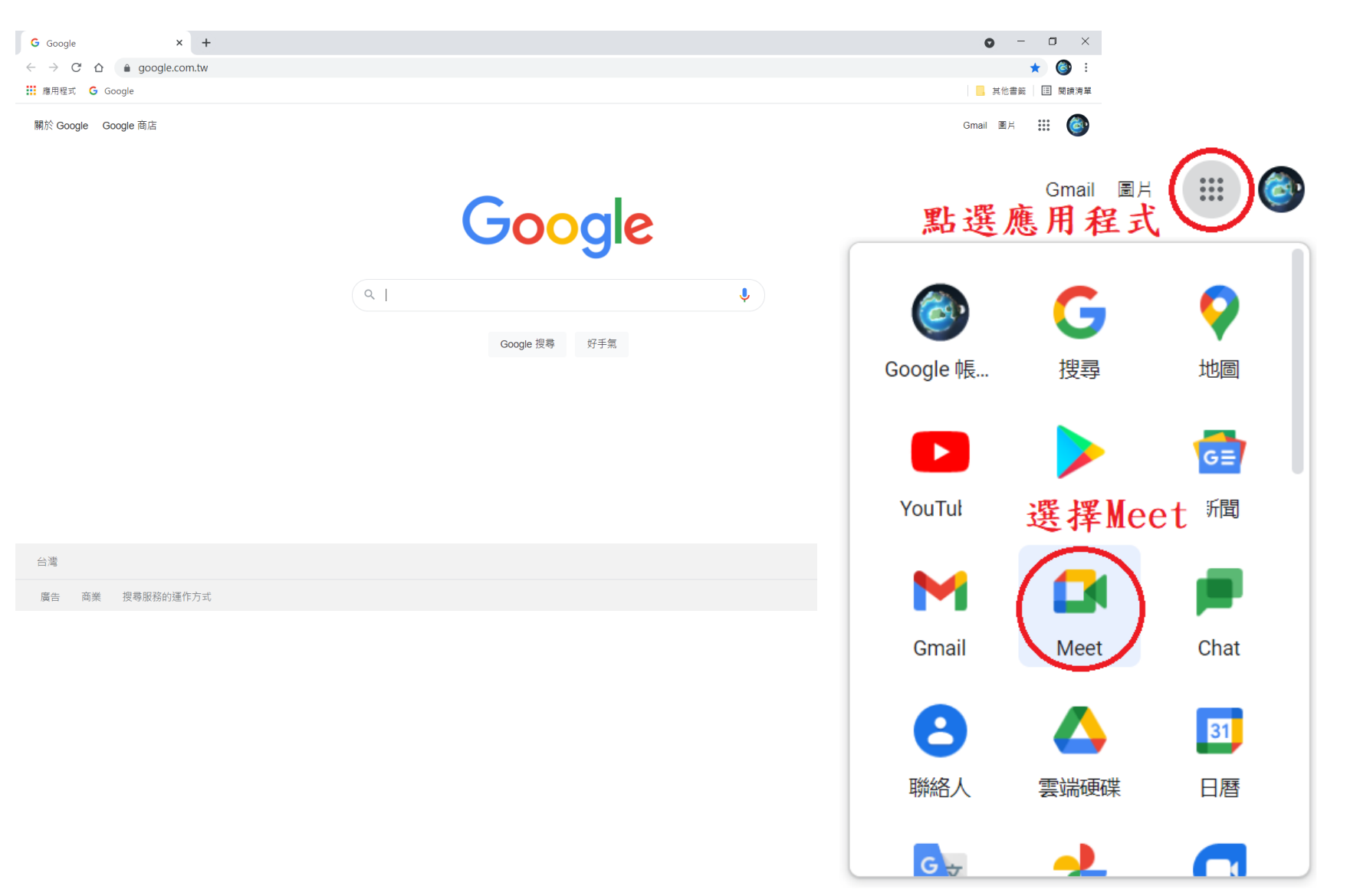

### 2. 進入Google Meet後,於左側欄位內輸入會議代碼

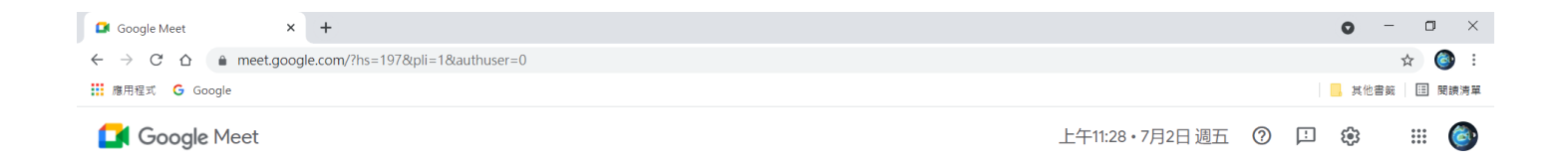

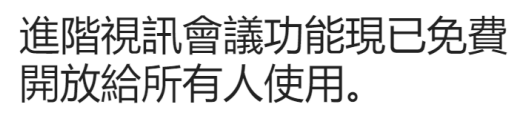

我們重新打造了 Google Meet, 讓所有人都能免費使用這項 既安全又實用的商務會議服務。

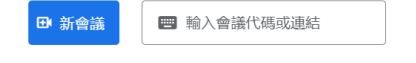

進一步瞭解 Google Meet

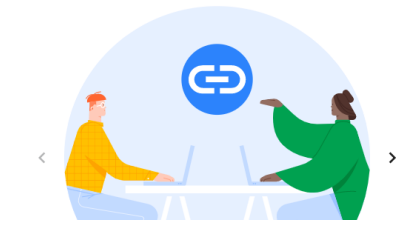

### 進階視訊會議功能現已免費 開放給所有人使用。

我們重新打造了 Google Meet, 讓所有人都能免費使用這項 既安全又實用的商務會議服務。 輸入代碼後按「加入」

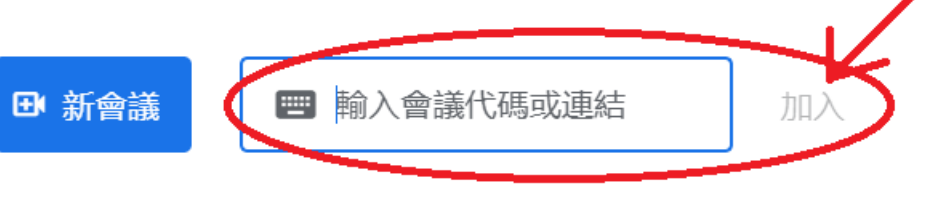

會議連結: https://meet.google .com/jqy-cnqp-ssc < 會議代碼

#### 3.確認麥克風及鏡頭狀態(紅色為關閉、黑色為開啟) ,然後點選「要求加入」即可進入會議

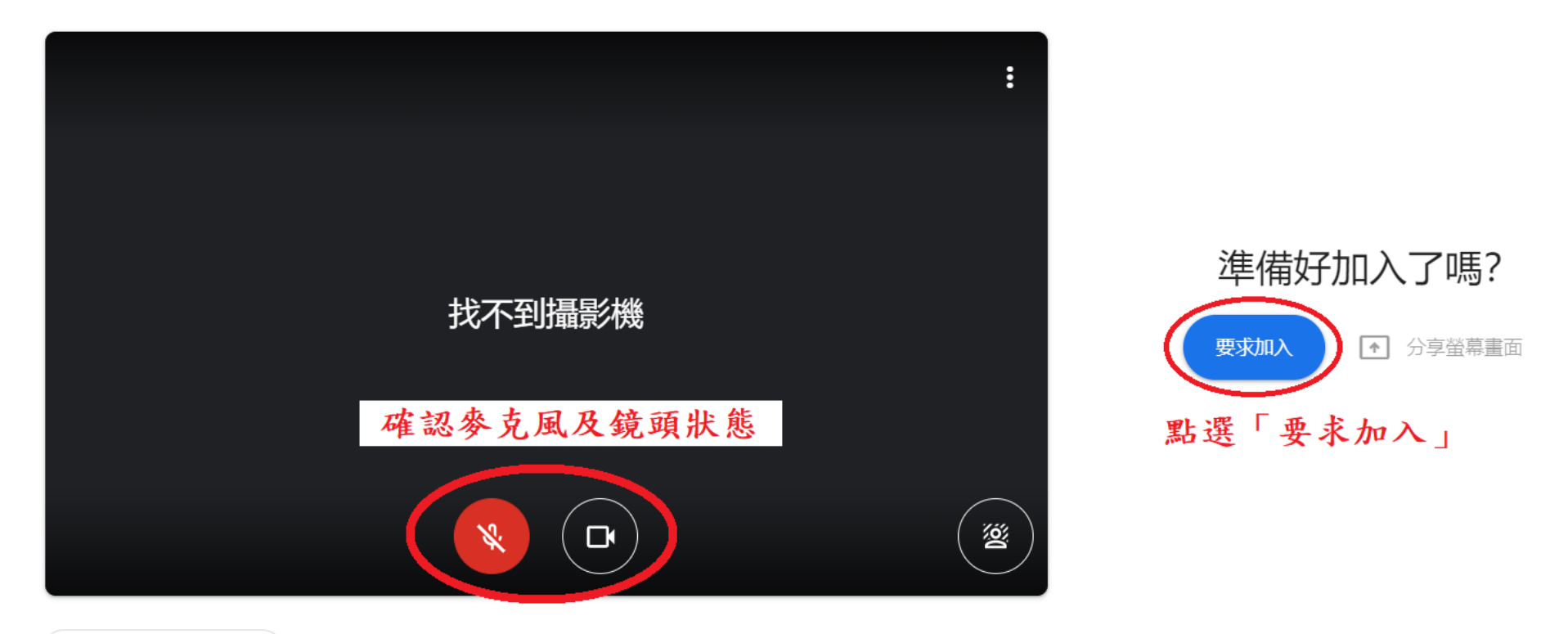

□ 檢查音訊及視訊功能

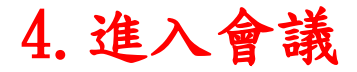

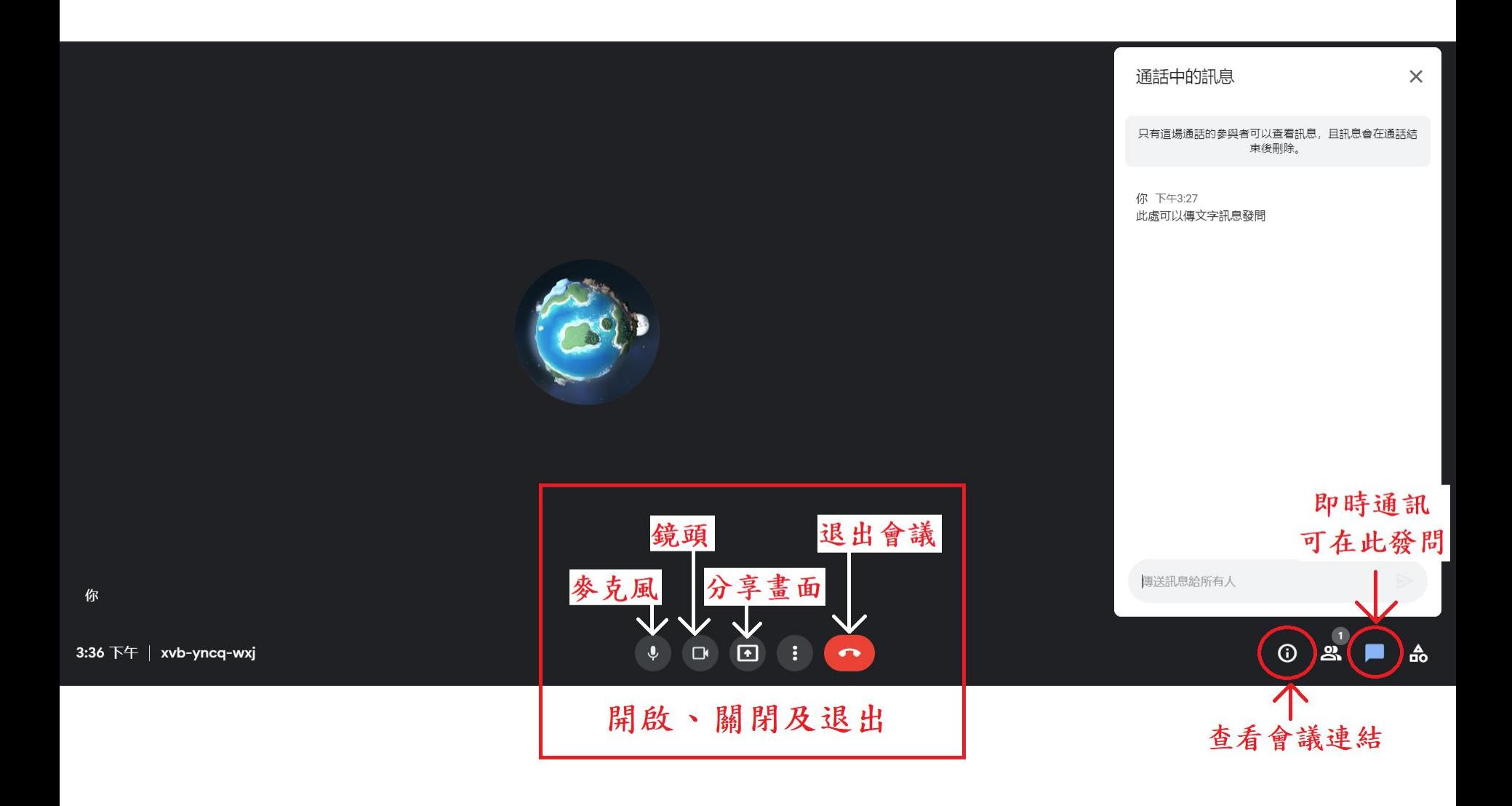

# 手機版Google Meet進入會議之操作

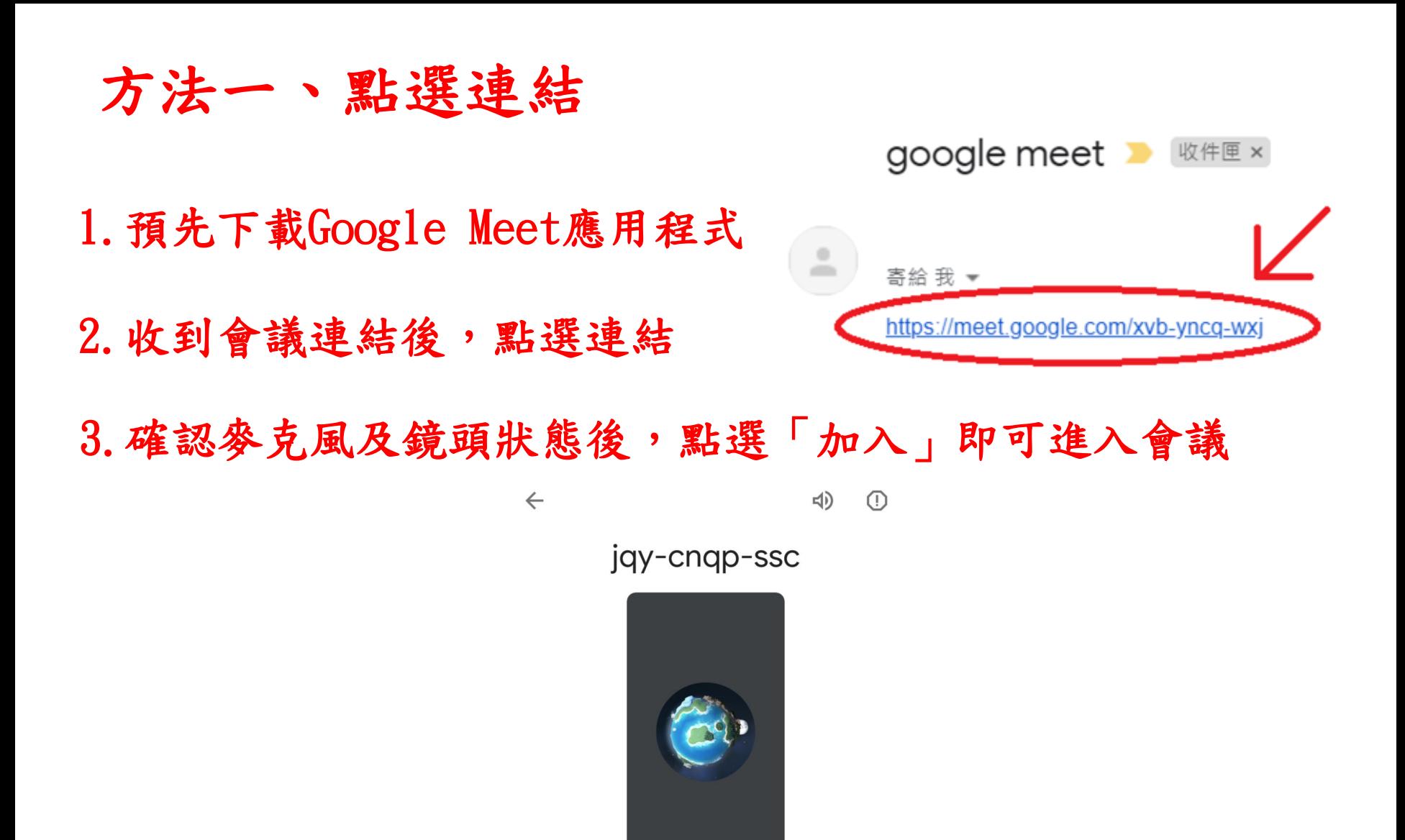

加入

□ 分享螢幕畫面

方法二、輸入代碼

#### 1.預先下載Google Meet應用程式 2.開啟程式後選擇「使用代碼加入會議」

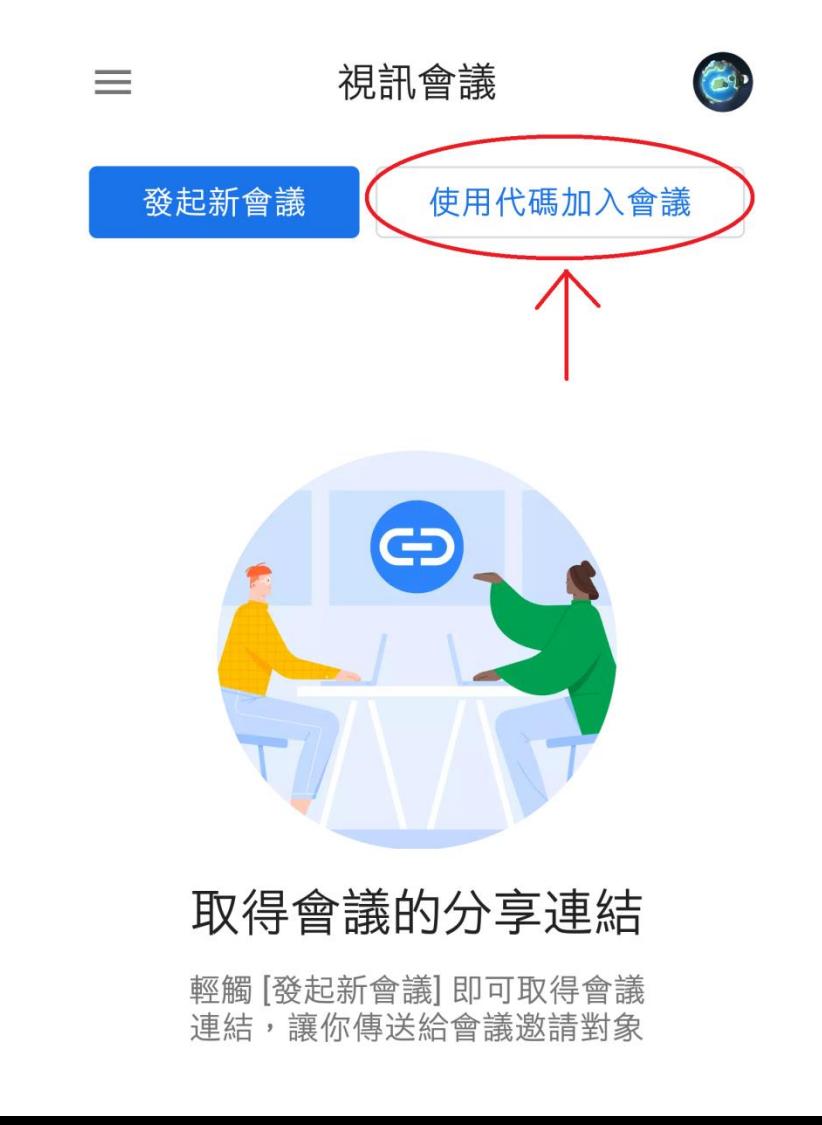

### 3.輸入代碼後, 點選右上角加入

4.確認麥克風及鏡頭狀態後, 點選「加入」即可進入會議

 $\leftarrow$ 

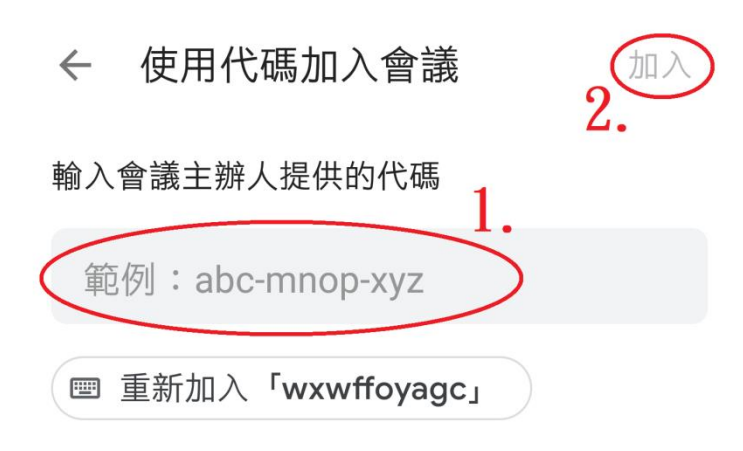

會議連結:<u>https://meet.google</u> .com/jqy-cnqp-ssc ←會議代碼 jqy-cnqp-ssc

 $\circ$ 

トリ

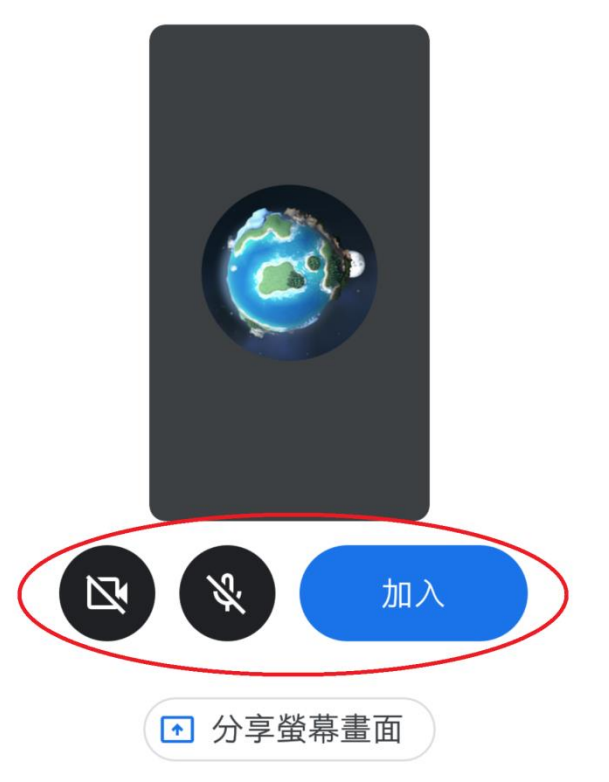

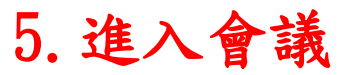

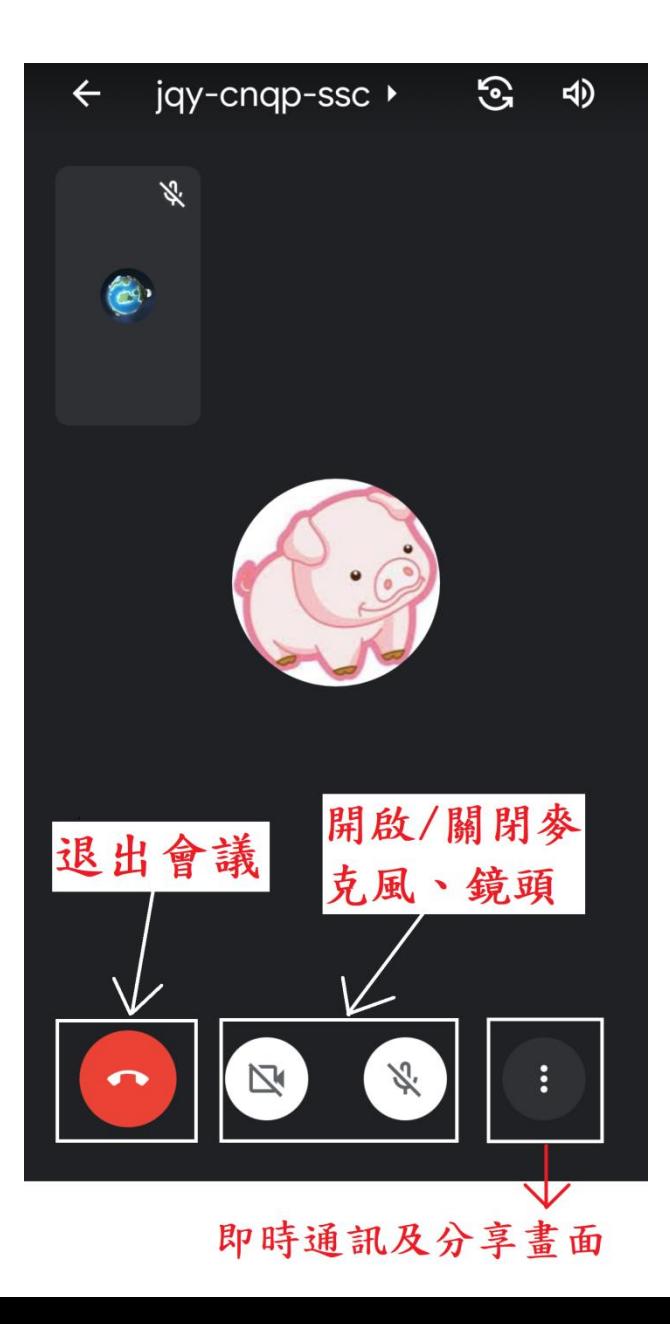

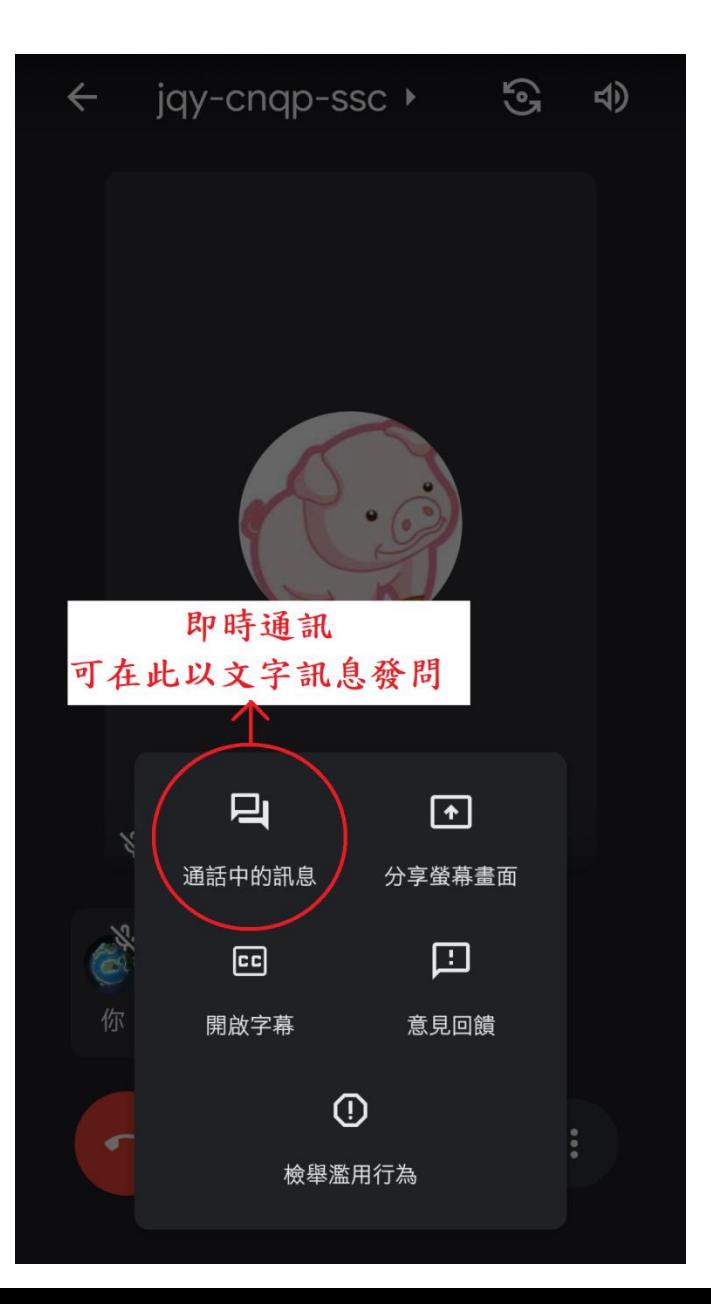